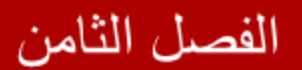

### سلسلة

# ASAH1

## خطوة بخطوة حتى الاحتراف

#### $C# \& VB$

اعداد المهندس

محمد عمر الحاج خلف

## الفصل الثامن

## **استخدام الأداة GridView**

**في ھذا الفصل** 

- **عرض وتعدیل وحذف البیانات**
- **اختیار البیانات وترتیبھا وتقسیمھا إلى عدة صفحات**
	- **البحث ضمن البیانات**
	- **تنسیق مظھر الأداة GridView**
	- **أنماط الحقول ضمن الأداة GridView**
	- **عرض الصور ضمن الأداة GridView**
	- **الأحداث التي تطلقھا الأداة GridView**
		- **تمییز الأسطر وفق شرط معین**
- **استخدام الأداة DropDownList داخل الأداة GridView**
	- **استخدام GridView داخل GridView آخر**

#### **استخدام أداة التحكم GridView**

تعتبر الأداة GridView من أكثر أدوات ASP.NET تنوعاً بالخصائص والمهام التي يمكن تنفيذها من خلالھا , في ھذا الفصل سنحیط بجمیع المھام الأساسیة لھذه الأداة حیث بالإمكان استخدامھا لعرض البیانات , تحدید البیانات التي سیتم عرضھا , ترتیب البیانات , عرض البیانات على عدة صفحات , تحریر البیانات وتعدیلھا , كما سنتعلم كیفیة إضافة أدوات التحكم الأخرى ضمن الأداة GridView , وكیفیة استخدام أدوات التحقق من الدخل مع الأداة GridView , بالإضافة إلى ماسبق ستكون لنا وقفة مع كیفیة تخزین الصور في قاعدة البیانات وعرضھا على صفحات الویب , بالإضافة إلى مواضیع عدیدة ستتم مناقشتھا خلال ھذا الفصل .

ملاحظة

كل فقرة ضمن ھذا الفصل ھي امتداد للفقرة التي تسبقھا , لذلك أرجو قراءة ھذا الفصل من بدایتھ وعدم القفز بین الفقرات . كما أنصح بقراءة فصل " أساسیات التعامل مع قواعد البیانات " قبل الخوض في ھذا الفصل .

#### **تحضیر قاعدة البیانات**

قبل البدء بفقرات ھذا الفصل یجب علینا بناء قاعدة البیانات والجداول التي سنقوم بالعمل علیھا , تعلمنا خلال الفصول السابقة كیفیة عمل ھذا , سنقوم ببناء جدولین , الجدول الأول لتخزین معلومات عن أقسام الشركة والجدول الآخر لتخزین بیانات الموظفین , جدول الأقسام یحمل الاسم departments ولھ البنیة التالیة :

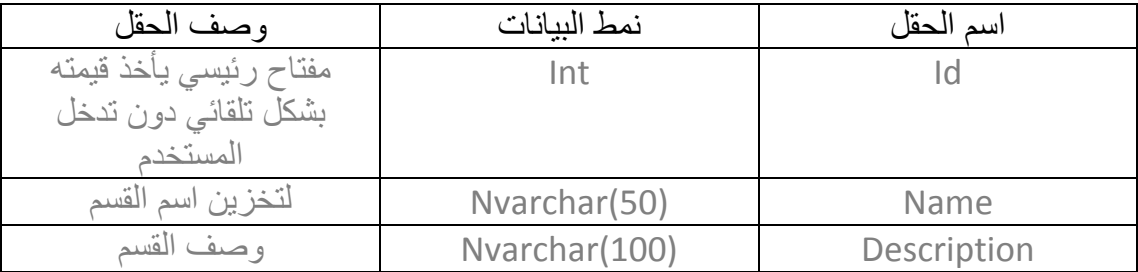

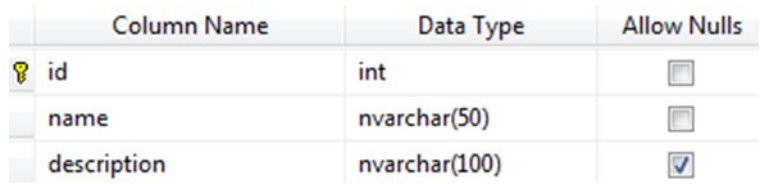

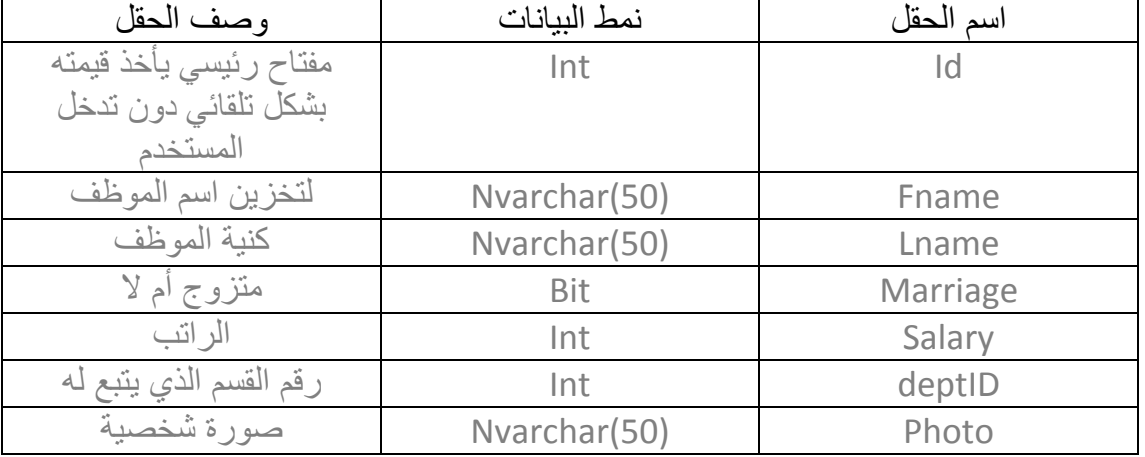

أما جدول الموظفین فنعطیھ الاسم employees ولھ البنیة التالیة :

حیث إن الحقل deptID من الجدول employees سیكون بمثابة مفتاح أجنبي Key Foreign مرتبط بالحقل id من الجدول departments ) لم أقم بوضع قید مفتاح أجنبي ضمن قاعدة البیانات على الرغم من جواز ذلك , إنما لم أشأ إدخال القارئ بأمور یفترض أنھا من أساسیات قواعد البیانات ولست ھنا بصدد دراسة قواعد البیانات ) .

نقوم بملئ جدول الأقسام بالبیانات التالیة :

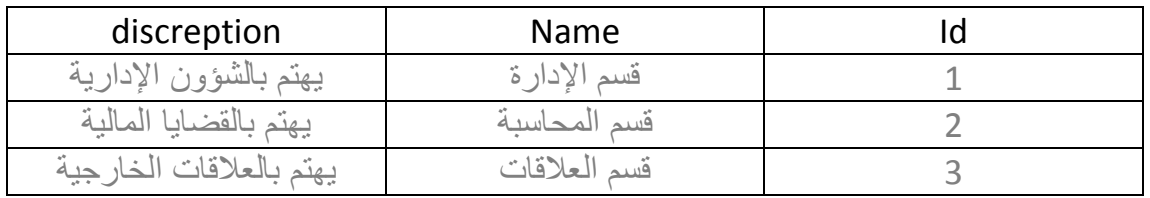

كما نقوم بملئ جدول الموظفین بالبیانات التالیة :

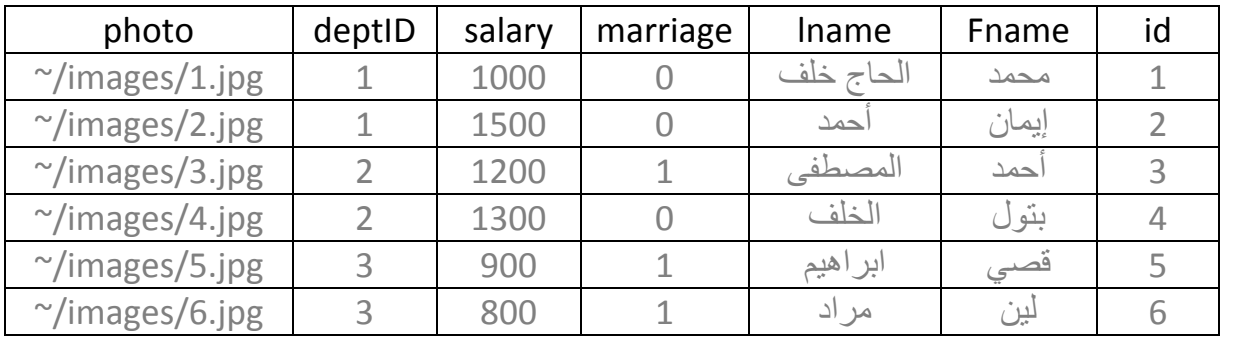

قم بإنشاء مجلد جدید ضمن مسار المشروع الحالي وسمھ images وضع بداخلھ خمس صور ولتكن أسماؤھا مطابقة لأسماء الصور التي أدخلناھا في الجدول السابق. بھذا نكون قد انتھینا من إعداد قاعدة البیانات وأصبحنا جاھزین للبدء بفقرات ھذا الفصل .

#### **عرض البیانات**

تمكننا أداة التحكم GridView من عرض البیانات على صفحة الویب بسھولة كبیرة , حیث یتم الاتصال مع قاعدة البیانات بواسطة الأداة SqlDataSource , أضف صفحة جدیدة و قم بإضافة الأداة GridView إلیھا والتي تجدھا ضمن القسم Data ضمن نافذة الأدوات ToolBox ثم تابع الخطوات التالیة :

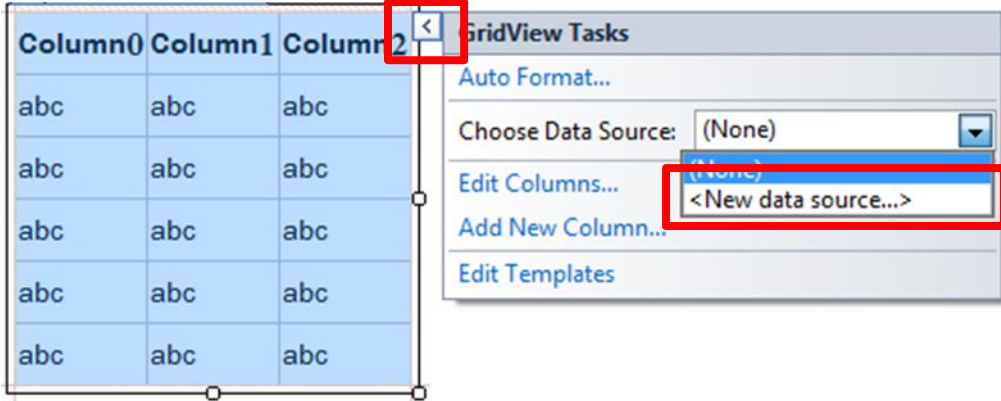

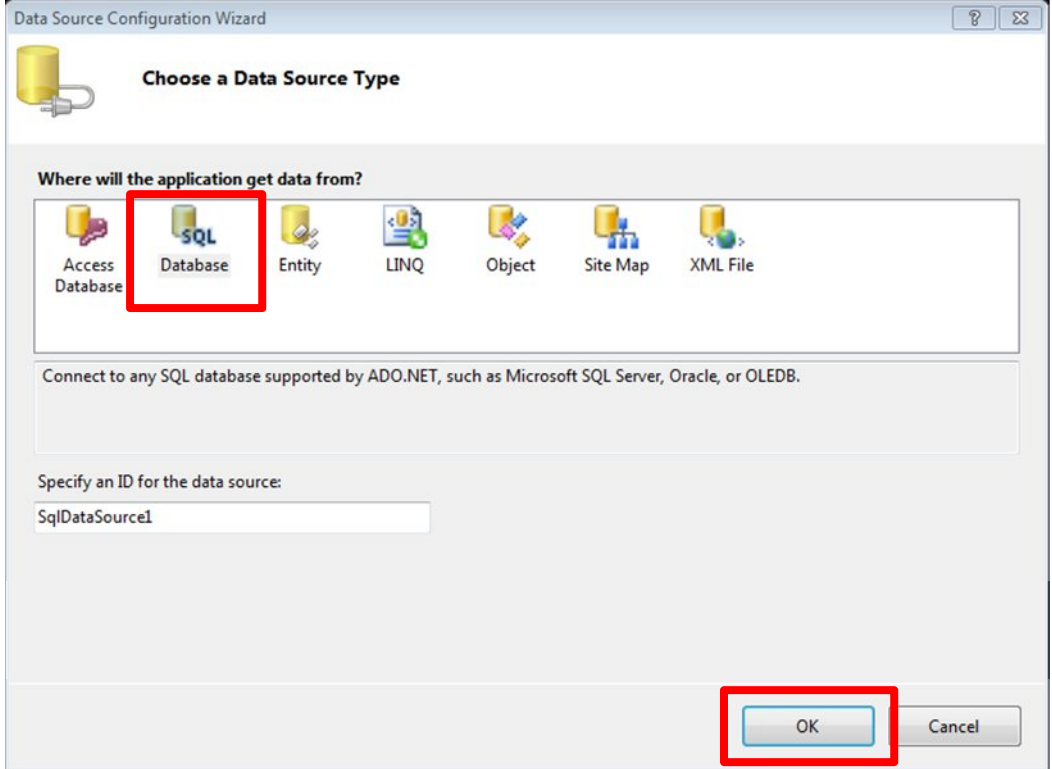

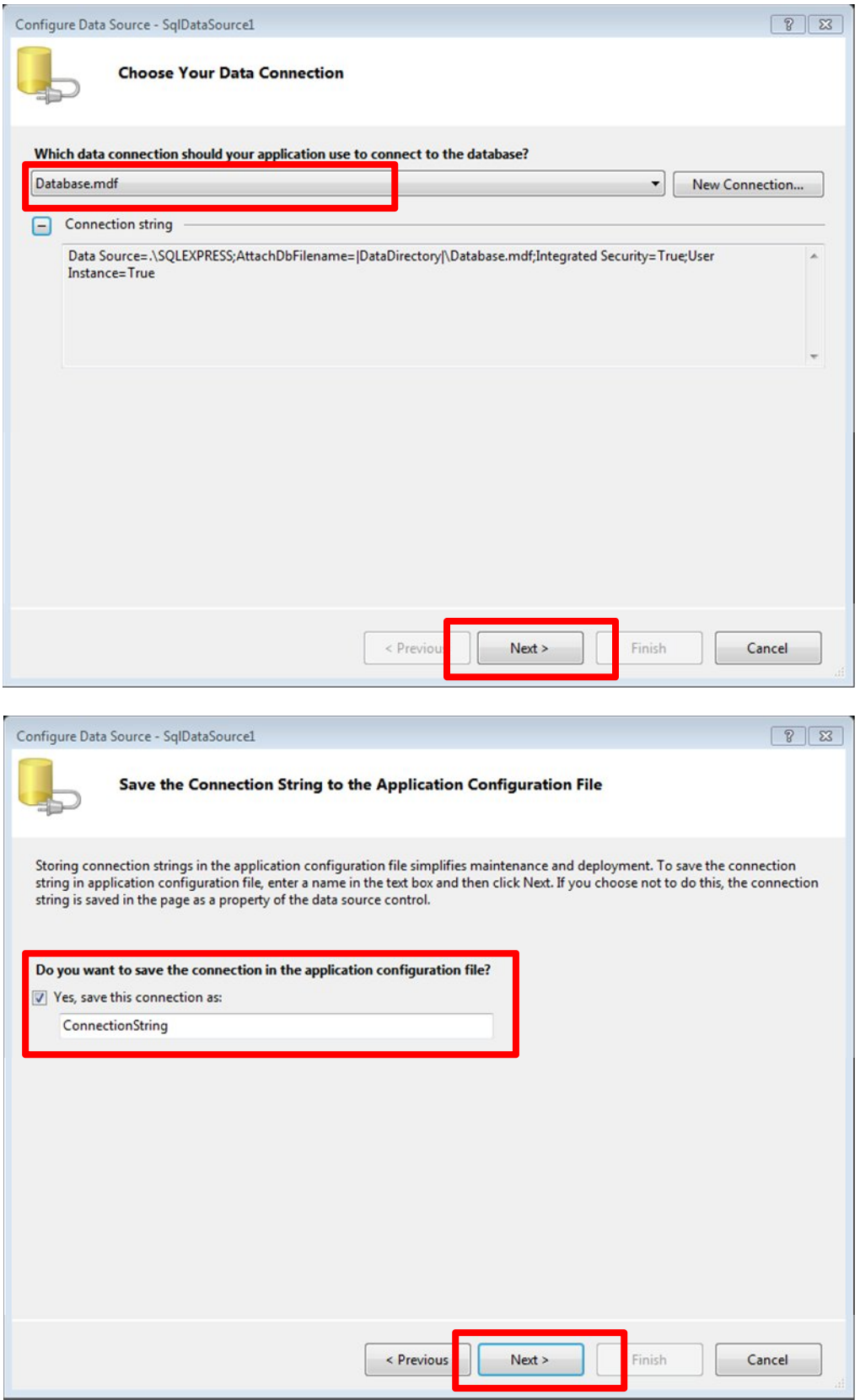

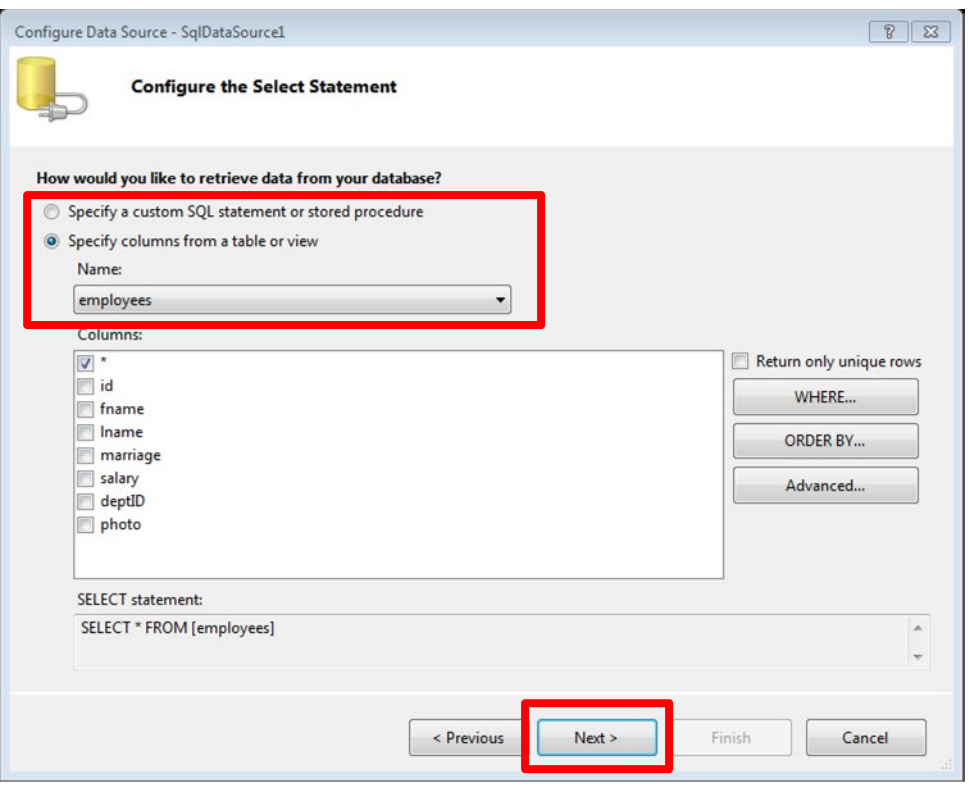

![](_page_6_Picture_18.jpeg)

بعد الانتھاء من الخطوات السابقة , بإمكاننا تنفیذ الصفحة لتظھر البیانات ضمن الأداة GridView كما توضح الصورة التالیة :

![](_page_7_Picture_200.jpeg)

أما كود الصفحة فیكون :

![](_page_7_Picture_201.jpeg)

ما قمنا بھ فعلیا ھو ربط الأداة SqlDataSource مع الجدول employees حیث ستقوم بجلب البیانات المحددة ومن ثم قمنا بربط الأداة GridView مع مصدر البیانات SqlDataSource وذلك عبر الخاصیة DataSourceID كما ھو موضح في الكود السابق والذي سنقوم بشرحھ بالتفصیل ضمن الفقرات اللاحقة.

**اختیار البیانات** 

سنقوم ضمن ھذه الفقرة بتوضیح كیفیة تحدید البیانات التي ستعرض ضمن الأداة GridView بناءا على ما اختاره المستخدم ضمن GridView آخر .

![](_page_8_Picture_175.jpeg)

ننشئ صفحة جدیدة ونضیف إلیھا أداة 1GridView ونقوم بربطھا مع الجدول departments , نقوم بإعطاء الخاصیة DataKeyNames القیمة id , والخاصیة AutoGenerateSelectButton القیمة True كما یوضح الكود التالي :

![](_page_8_Figure_6.jpeg)

نقوم بعد ذلك بإضافة أداة 2GridView ونقوم بربطھا مع الجدول employees ولكن في عبارة الـ select نضیف شرط أن تكون سجلات الموظفین التي سیتم إحضارھا موافقة لشرط أن یكون رقم القسم موافق لرقم القسم الذي تم اختیاره ضمن الأداة 1GridView . ) لمزید من المعلومات راجع فصل مقدمة إلة قواعد البیانات ) .

![](_page_9_Picture_35.jpeg)

#### أما كود الصفحة كاملا فیكون كالتالي :

#### **ASP.net كود**

```
 <div>
     <asp:GridView ID="GridView1" runat="server" AutoGenerateColumns="False"
         AutoGenerateSelectButton="True" DataKeyNames="id"
         DataSourceID="SqlDataSource1">
         <Columns>
             <asp:BoundField DataField="id" HeaderText="id" InsertVisible="False"
                 ReadOnly="True" SortExpression="id" />
             <asp:BoundField DataField="name" HeaderText="name"
                 SortExpression="name" />
         </Columns>
     </asp:GridView>
     <asp:SqlDataSource ID="SqlDataSource1" runat="server"
         ConnectionString="<%$ ConnectionStrings:ConnectionString %>"
         SelectCommand="SELECT [id], [name] FROM [departments]"></asp:SqlDataSource>
     <asp:GridView ID="GridView2" runat="server" AutoGenerateColumns="False"
         DataKeyNames="id" DataSourceID="SqlDataSource2">
         <Columns>
             <asp:BoundField DataField="id" HeaderText="id" InsertVisible="False"
                 ReadOnly="True" SortExpression="id" />
             <asp:BoundField DataField="fname" HeaderText="fname"
                 SortExpression="fname" />
             <asp:BoundField DataField="lname" HeaderText="lname"
                 SortExpression="lname" />
             <asp:CheckBoxField DataField="marriage" HeaderText="marriage"
                 SortExpression="marriage" />
             <asp:BoundField DataField="salary" HeaderText="salary"
                 SortExpression="salary" />
             <asp:BoundField DataField="deptID" HeaderText="deptID"
                 SortExpression="deptID" />
             <asp:BoundField DataField="photo" HeaderText="photo"
                  SortExpression="photo" />
         </Columns>
     </asp:GridView>
     <asp:SqlDataSource ID="SqlDataSource2" runat="server"
         ConnectionString="<%$ ConnectionStrings:ConnectionString %>"
         SelectCommand="SELECT * FROM [employees] WHERE ([deptID] = @deptID)">
         <SelectParameters>
             <asp:ControlParameter ControlID="GridView1" Name="deptID"
                 PropertyName="SelectedValue" Type="Int32" />
         </SelectParameters>
     </asp:SqlDataSource>
 </div>
```
نلاحظ عند تنفیذ الصفحة السابقة إمكانیة اختیار سطر معین (ظھور Select على ھیئة link ( ضمن الأداة 1GridView حیث تم إسناد القیمة True للخاصیة AutoGenerateSelectionButton , یتم معرفة اختیار المستخدم من خلال أحد الطرائق الأربع التالیة :

- () SelectedDataKey : تعید غرض Object DataKey مرتبط بالسطر الذي تم اختیاره , ھذا الخیار مفید في حال وجود أكثر من key data واحد .
- () SelectedIndex : تعید رقم ( فھرس ) السطر الذي تم اختیاره , یبدأ العد من الصفر باعتبار السطر الأول دلیلھ صفر .
- () SelectedValue : تعید قیمة key data المرتبط بالسطر الذي تم اختیاره , في حال وجود أكثر من key data فإنھا تعید قیمة أول واحد فقط .
	- () SelectedRow : تعید غرض Object GridViewRow یمثل السطر الذي تم اختیاره .

**ترتیب البیانات** 

تدعم الأداة GridView إمكانیة ترتیب البیانات المعروضة و بأسلوب تصاعدي Ascending أو تنازلي Descending , وذلك عبر تفعیل الخاصیة AllowSorting من خلال إعطائھا القیمة True . كما یمكن تفعیل خاصیة الترتیب عبر النقر على Smart Tag للأداة GridView ومن ثم تفعیل الخیار Enable . Sorting

![](_page_11_Picture_158.jpeg)

لنقم بإضافة أداة GridView وربطھا بجدول الموظفین employee وتفعیل خیار ترتیب البیانات بحیث یصبح كود الصفحة شبیھ بالتالي :

![](_page_11_Figure_10.jpeg)

```
 <asp:SqlDataSource ID="SqlDataSource1" runat="server"
         ConnectionString="<%$ ConnectionStrings:ConnectionString %>"
         SelectCommand="SELECT * FROM [employees]" />
 </div>
```
عند تنفیذ الصفحة السابقة ستلاحظ أن عناوین الحقول ستصبح كروابط تشعبیة , عند النقر على عنوان أحد الحقول سیتم ترتیب بیانات الجدول بناءا على بیانات ذلك العمود وبشكل تصاعدي , وعند النقر على عنوان نفس العمود لمرة ثانیة فیستم الترتیب بشكل معاكس لما كان علیھ , أي بإسلوب تنازلي , في الصورة التالیة قمت بترتیب بیانات الموظفین على أساس الراتب وبشكل تنازلي , أي من الراتب الأعلى إلى الأدنى .

![](_page_12_Picture_121.jpeg)

**تقسیم البیانات إلى عدة صفحات** 

عند العمل مع قواعد البیانات الضخمة والتي قد تحتوي على عدد كبیر من السجلات ضمن جداولھا یصبح من الضروري عرض الجداول على عدة صفحات , تدعم الأداة GridView الخاصیة AllowPaging والتي تقوم بتقسیم البیانات إلى عدة صفحات , ونستطیع تحدید عدد الأسطر التي ستظھر في كل صفحة عبر الخاصیة PageSize , بالعودة إلى المثال السابق , نقوم بتفعیل الخاصیة AllowPaging ) یمكن أیضا تفعیلھا من خلال Tag Smart عبر الخاصیة Paging Enable ( , بعد ذلك نقوم بتحدید حجم الصفحة بـ 3 لیتم عرض ثلاثة أسطر فقط في كل صفحة من صفحات GridView كما توضح الصورة التالیة :

![](_page_12_Picture_122.jpeg)

في حال لم یتم تحدید حجم الصفحة فإن القیمة الافتراضیة لھا ھو 10 أسطر . كود الصفحة یكون كالتالي :

#### **ASP.net كود**

![](_page_13_Figure_3.jpeg)

#### ملاحظة

إن تقسیم البیانات إلى صفحات عدیدة كما في الأسلوب السابق سیؤدي إلى بطء تحمیل الصفحة عند العمل مع قواعد البیانات الضخمة , وذلك لأنھ یتم تحمیل كامل سجلات الجدول إلى ذاكرة السیرفر ومن ثم إجراء عملیة التقسیم إلى صفحات , فلو تم التعامل مع جدول یحتوي على ملیون سطر فإنھ سیتم تحمیل الملیون سطر إلى الذاكرة حتى لو تم عرض سطر واحد فقط في كل صفحة ضمن الأدة GridView , سنعرض في فصل لاحق طریقة أنسب لتقسیم البیانات و ذلك باستخدام الأداة ObjectDataSource .

#### **حذف وتعدیل البیانات**

من المزایا الرائعة التي تقدمھا الأداة GridView ھي إمكانیة حذف وتعدیل البیانات دون الحاجة لكتابة سطر برمجي واحد , ولكن حتى نتمكن من إجراء ھذه العملیات ینبغي أولا تھیئة الأداة SqlDataSource لتسمح بھا , وذلك عبر إضافة عبارات SQL التي تقوم تنفذ ھذه العملیات ( Delete ,Update( , بكل بساطة أنشئ صفحة جدیدة وأضف إلیھا أداة GridView وابدأ بربطھا مع الجدول Employees وعند وصولك للنافذة التالیة قم بتفعیل خیار الحذف والتعدیل كما ھو موضح :

![](_page_13_Picture_131.jpeg)

![](_page_14_Picture_2.jpeg)

إن تفعیل الخیار الأول یسمح لنا بإجراء عملیات الإضافة التعدیل والحذف على الجدول المحدد , شرط أن یحتوي الجدول على مفتاح أساسي , أما الخیار الثاني فھو مفید لمنع حدوث تضارب في بیانات الجدول اذا تم تعدیل نفس السطر من قبل مستخدمین اثنین أو أكثر في نفس الوقت . على العموم بعد الانتھاء من خطوات الربط بشكل كامل نقوم بتفعیل خیاري التعدیل والحذف في الأداة GridView حیث نظغط على Enable Deleting و Enable Editing الخیارین بتفعیل ونقوم Smart Tag

![](_page_14_Picture_61.jpeg)

كما أنھ بالإمكان تفعیل الخیارین السابقین من خصائص الأداة GridView عبر تفعیل الخاصیتین AutoGenerateDeleteButton و AutoGenerateUpdateButton وبالتالي یصبح كود الصفحة شبیھ بالتالي ( لقد قمت بحذف الجزء المتعلق بإمكانیة إضافة سطر – insert - إلى الجدول وذلك لأن الأداة GridView لاتسمح بھذه العملیة ) :

![](_page_15_Picture_171.jpeg)

![](_page_15_Picture_172.jpeg)

لاحظ في الكود السابق وجود الخاصیة DataKeyNames والتي تحدثنا عنھا مسبقا , وقد تم إسناد قیمة المفتاح الأساسي لھا ( الحقل id ( وھذه العملیة ضروریة لنتمكن من إجراء عملیات الحذف والتعدیل على الجدول .

**عدم وجود بیانات** 

بالإمكان تحدید سلوك الأداة GridView عندما لایكون ھناك بیانات مرجعة من مصدر البیانات , كأن یكون الجدول فارغ مثلا , یمكن في ھذه الحالة إظھار عبارة للمستخدم تفید بعدم وجود بیانات وذلك عبر الخاصیة EmptyDataText , كما تتوفر خاصیة ثانیة أكثر غنى وھي EmptyDataTamplate والتي تتیح خیارات أوسع سنعرضھا ضمن الأسطر القادمة .

لتوضیح عمل الخاصتین السابقتین سنقوم ببناء صفحة للبحث عن موظف حسب اسمھ ,وفي حال عدم وجود موظف بھذا الاسم تقوم الأداة GridView بعرض النص "لایوجد موظف بھذا الاسم" كما توضح الصورة التالیة :

![](_page_16_Picture_5.jpeg)

قم بإضافة صفحة جدیدة وأضف علیھا أداة Button وأداة TextBox وأداة GridView ثم قم بربطھا مع جدول الموظفین Employees وأضف شرط أن یقوم بعرض الموظفین الذین لھم اسم كالنص المكتوب في الأداة TextBox كما في الصورة التالیة :

![](_page_16_Picture_87.jpeg)

نختار الأداة 1GridView و نقوم بإسناد القیمة " لایوجد موظفین بھذا الاسم " إلى الخاصیة EmptyDataText , والقیمة false للخاصیة Visible , ثم نقوم بإضافة الكود التالي في حدث النقر على الزر search :

![](_page_17_Figure_3.jpeg)

#### **كود VB**

**GridView1.Visible = true**

أما كود الصفحة فیكون بالشكل التالي :

![](_page_17_Figure_7.jpeg)

#### **تنسیق مظھر الأداة GridView**

![](_page_18_Figure_3.jpeg)

تحتوي الأداة GridView على مجموعة ضخمة من الخصائص التي تفید بتنسیق مظھر ھذه الأداة ومنھا :

- HeaderStyle : تمكننا من تنسیق مظھر سطر عناوین الأعمدة .
- FooterStyle : تمكننا من تنسیق مظھر السطر السفلي ( بشكل افتراضي یكون ھذا السطر غیر ظاھر ).
	- RowStyle : تمكننا من تنسیق مظھر جمیع أسطر البیانات .
- AlternatingRowStyle : تمكننا من تنسیق مظھر أسطر البیانات الزوجیة , وعند تحدید قیم لھذه الخاصیة فإن ھذه الأسطر الزوجیة ستتجاھل القیم المحددة عبر الخاصیة RowStyle .
- PagerStyle : تمكننا من تنسیق مظھر سطر التنقل بین صفحات الأداة GridView وذلك عند تفعیل الخاصیة AllowPaging .
	- SelectedRowStyle : تمكننا من تنسیق مظھر مختلف للسطر الحالي الذي تم اختیاره .

جمیع الخصائص السابقة تحتوي على الخاصیة CssClass والتي تتیح إمكانیة تحدید التنسیق ضمن كود CSS ومن ثم یتم تحدید اسم الصف المراد تطبیقھ .

مثال :

یعرض ھذا المثال كیفیة تنسیق مظھر الأداة GridView عبر صفوف CSS والخاصیة CssClass .

#### **ASP.net كود**

**<%@ Page Language="C#" AutoEventWireup="true" CodeFile="GridViewFormatting.aspx.cs" Inherits="GridViewFormatting" %>**

```
<!DOCTYPE html PUBLIC "-//W3C//DTD XHTML 1.0 Transitional//EN"
                   "http://www.w3.org/TR/xhtml1/DTD/xhtml1-transitional.dtd">
<html xmlns="http://www.w3.org/1999/xhtml">
<head runat="server">
     <title>GridView Formatting</title>
     <style type="text/css">
         .grid
             { font:16px Arial, Sans-Serif; }
         .grid td, .grid th
            { padding:10px; }
         .header
             { text-align:left;
                 color:white;
                 background-color:blue;
 }
         .row td
             { border-bottom:solid 1px blue; }
         .alternating
             { background-color:#eeeeee; }
         .alternating td
             { border-bottom:solid 1px blue; }
     </style>
</head>
<body>
     <form id="form1" runat="server">
     <div>
         <asp:GridView ID="GridView1" runat="server" AllowPaging="True" PageSize="5"
             DataSourceID="SqlDataSource1" ShowFooter="True"
             CssClass="grid"
             HeaderStyle-CssClass="header"
             RowStyle-CssClass="row"
             AlternatingRowStyle-CssClass="alternating" />
        <asp:SqlDataSource ID="SqlDataSource1" runat="server"
             ConnectionString="<%$ ConnectionStrings:MyConnectionString %>"
             SelectCommand="SELECT [Id], [Name], [Mark] FROM [MyTable]" />
     </div>
     </form>
</body>
</html>
```
كما توجد مجموعة من التنسیقات الجاھزة والتي یمكن تطبیقھا بكل سھولة , حیث نضغط بالبدایة على الـ tag smart للأداة GridView ثم نختار Format Auto ستظھر نافذة تحتوي على مجموعة التنسیقات نختار منھا مایناسبنا لتطبیقھ , كما نستطیع التعدیل على ھذه التنسیقات إن أردنا ذلك .

![](_page_20_Picture_67.jpeg)

![](_page_20_Picture_68.jpeg)

أما بالنسبة للسطرین Footer , Header فبإمكاننا التحكم في ظھورھما أو إخفائھما وذلك عبر الخاصیتین ShowFooter , ShowHeader على التوالي .

#### **تخصیص الحقول في الأدة GridView**

في جمیع الفقرات السابقة كنا ندع الأداة GridView تقوم بتولید الحقول وعنونتھا بشكل تلقائي وبدون تدخل من قبلنا , ولكن ھذا لیس بالأسلوب الأفضل وقد لا یلبي حاجات المبرمج , حیث إن عناوین الحقول تأخذ قیمھا كأسماء الحقول في جدول قاعدة البیانات وھذا أمر غیر مستحسن , كما أن البیانات تعرض دائما على شكل نص فماذا لو أردنا أن یتم عرض صورة ؟ كیف نستطیع إضافة أداة DropDownList داخل الأداة GridView , كیف نضیف أدوات التحقق إلى الأداة GridView أثناء عملیة التعدیل ؟ كل ھذه الأسئلة بالإضافة إلى أمور أخرى ستتم مناقشتھا ضمن ھذه الفقرة والفقرات القادمة .

تدعم الأداة GridView سبعة أنماط للحقول وھي :

- BoundField : تمكننا من عرض البیانات كنص عادي .
- CheckBoxField : تمكننا من عرض البیانات كأداة اختیار CheckBox .
- ك Button, LinkButton, ImageButton) : تمكننا من عرض البيانات كزر (InkButton ,ImageButton ).
	- HyperLinkField : تمكننا من عرض البیانات كرابط تشعبي .
		- ImageField : تمكننا من عرض البیانات كصورة .
	- TemplateField : تمكننا من تخصیص أسلوب عرض البیانات وفق أي شكل نرغب بھ .
		- CommandField : تمكننا من إظھار روابط لعملیات الاختیار والحذف والتعدیل .

لكل نمط من الأنماط السابقة مجموعة كبیرة من الخصائص , سنقوم بشرحھا مع تطبیق أمثلة على كل منھا ضمن الفقرات التالیة .

#### **استخدام نمط الحقول BoundFiled**

وھو أبسط نمط من أنماط الحقول , حیث یتم عرض البیانات كنص عادي (وھو النمط الذي نشاھده حتى الآن ) , وفي أسلوب التعدیل یتم عرض البیانات ضمن أداوت TextBox في نمط SingleLine .

خصائص النمط BoundField :

- DataField : تسمح بتخصیص اسم برمجي للحقل .
- DataFormatString : تسمح بتطبیق تنسیق على البیانات المعروضة . كتنسیق العملات أو أرقام الھواتف وغیره .
- ApplyFormatInEditMode : تسمح بتطبیق تنسیق معین على النص في حالة التعدیل حیث تستخدم DataFormatString .
	- ShowHeader : لعرض أو إخفاء عنوان الحقل .
	- HeaderText : تسمح بتخصیص عنوان للحقل .
	- HeaderStyle : تسمح بتطبیق تنسیق على عنوان الحقل .
	- HeaderImageUrl : تمكننا من عرض صورة كعنوان للحقل بدلا من النص .
- HtmlEncode : لتحدید إمكانیة عرض تنسیقات HTML أم لا , حیث تكون ھذه التنسیقات مخزنة مع النص في قاعدة البیانات .
	- ItemStyle : تسمح بتحدید تنسیق على البیانات المعروضة , كحجم الخط ولونھ وغیره .
- NullDisplayText : تمكننا من تحدید نص بدیل لیتم عرضھ في حال كانت القیمة المرجعة ھي . Null
- ReadOnly : لمنع إمكانیة تعدیل قیمة الحقل حتى في حالة التعدیل ( مثل حقل المفتاح الرئیسي) .
	- SortExpression : تسمح بإمكانیة ترتیب بیانات الجدول وفق ھذا الحقل .

Visible : لعرض أو إخفاء ھذا الحقل .

نلاحظ أن معظم ھذه الخصائص تتعلق بمظھر البیانات ولیست خصائص ذات طابع برمجي .

مثال :

افتح الجدول employees ضمن قاعدة البیانات وعدل قیمة الحقل salary إلى NULL لأحد الموظفین لتصبح بیانات الجدول مشابھة للتالي :

![](_page_22_Picture_145.jpeg)

المطلوب ھو عرض بیانات الجدول السابق ضمن متصفح الانترنت بالأسلوب التالي :

![](_page_22_Picture_146.jpeg)

حیث تم إعطاء الحقول عناوین مختلفة عما ھي في قاعدة البیانات , بالإضافة إلى أن قیم الحقل salary قد أخذت تنسیق العملة وتم ظھور العبارة "غیر محدد" بدلا من NULL , أما كود الصفحة فھو :

#### **ASP.net كود**

```
 <div>
     <asp:GridView ID="GridView1" runat="server" AutoGenerateColumns="False"
         DataKeyNames="id" DataSourceID="SqlDataSource1">
         <Columns>
             <asp:BoundField DataField="id" HeaderText="الرقم "InsertVisible="False"
                 ReadOnly="True" SortExpression="id" />
             <asp:BoundField DataField="fname" HeaderText="الاسم"
                 SortExpression="fname" />
             <asp:BoundField DataField="lname" HeaderText="الكنیة"
                 SortExpression="lname" />
```
![](_page_23_Figure_2.jpeg)

توفر لنا منصة العمل Studio Visual أسلوب سھل جدا للتعدیل على خصائص الحقول , فأنت عزیزي المبرمج غیر مضطر لكتابة الخصائص السابقة بشكل یدوي , إنما بالإمكان الاستعانة بالنافذة Fields لفعل ذلك عبر الخطوات التالیة :

ضمن الصفحة التي نعمل علیھا انتقل إلى وضع التصمیم و انقر على الأداة GridView التي أضفناھا مسبقا , سیظهر سهم صغیر ( یدعی smart tag ) انقر علیه و اختر Edit Columns

![](_page_23_Figure_5.jpeg)

ستفتح الآن نافذة خصائص الحقول والتي تدعى Feilds , قم بتحدید الحقل salary ولاحظ ظھور جمیع خصائصھ مع القیم الجدیدة التي عدلنا علیھا , كما توضح الصورة التالیة :

![](_page_24_Picture_78.jpeg)

إن ھذه النافذة تسھل التعامل مع خصائص الحقول ولكن لاتعتمد علیھا بالكامل وتنسى أسلوب التعدیل على الخصائص من خلال الكود بشكل مباشر .

#### **استخدام نمط الحقول CheckBoxFields**

یستخدم ھذا النمط مع بیانات الحقول التي تدعم قیمتین فقط كالقیم المنطقیة False , True حیث یتم عرضھا على شكل أداة التحكم CheckBox .

إن الصف CheckBoxField یرث من الصف BoundFeild وھذا یعني أن النمط CheckBoxFeild یدعم جمیع الخصائص المدعومة في النمط BoundField والتي ناقشناھا مسبقا , بالإضافة إلى الخاصیة التالیة :

Text : تسمح بإظھار نص بجانب كل CheckBox ضمن الحقل .

خلال المثال الذي قمنا بتطبیقھ ضمن الفقرة السابقة نجد أن الحقل "متزوج؟" ( marriage ( ھو من النمط CheckBoxFeild ) علما أننا لم نقم بتحدید ھذا النمط ! ) بشكل تلقائي فإن جمیع الحقول التي لھا نمط البیانات Boolean ضمن قاعدة البیانات یتم إظھارھا على شكل حقل من النمط CheckBoxField ضمن أدوات عرض البیانات .

![](_page_25_Picture_237.jpeg)

ولو راجعنا كود الصفحة سنجد ھذا النمط مستخدم مع الحقل "marriage ":

![](_page_25_Figure_5.jpeg)

نلاحظ أن الأداة CheckBox تكون في حالة Disable في وضعیة العرض , أما في وضعیة التعدیل فیتم تفعیلھا وبالتالي یمكن تغییر القیمة المقابلة لھا ضمن جدول قاعدة البیانات .

#### **استخدام CommandFields**

نستخدم نمط الحقول CommandFields لتخصیص مظھر أزرار الاختیار والتعدیل والتحدیث والحذف وإلغاء الأمر ( Select and ,Cancel ,Update ,Delete ,Edit ( ویتم ھذا في حال تحدید ظھور ھذه الخیارات , حیث تكون غیر ظاھرة في الحالة الافتراضیة .

سنقوم بالبدایة بتطبیق مثال یوضح عمل ھذا النمط من الحقول ثم نستعرض بعد ذلك مجموعة الخصائص المرتبطة بھ .

قم بإنشاء صفحة جدیدة وأضف أداة GridView و اربطھا مع قاعدة و قم بتفعیل خیارات الإضافة والحذف والتعدیل عند ضبط إعدادات الاتصال بالجدول ( تم توضیح ھذه الخطوات ضمن فصل التعامل مع الأداة SqlDataSource ( كما توضح الصور التالیة :

![](_page_26_Picture_67.jpeg)

![](_page_27_Picture_2.jpeg)

بعد الانتھاء من إعداد باقي خطوات الاتصال بالجدول , نضغط على tag smart ثم نفعل الخیارین Enable Deleting و Enable Editing

![](_page_27_Picture_54.jpeg)

بالإمكان الآن تشغیل الصفحة السابقة وإجراء عملیات التعدیل والحذف على البیانات وستكون الصفحة كالتالي :

![](_page_28_Picture_246.jpeg)

#### أما كود الصفحة فیكون كالتالي :

```
ASP.net كود
 <div>
     <asp:GridView ID="GridView1" runat="server" AutoGenerateColumns="False"
         DataKeyNames="id" DataSourceID="SqlDataSource1">
         <Columns>
             <asp:CommandField ShowDeleteButton="True" ShowEditButton="True" />
             <asp:BoundField DataField="id" HeaderText="id" InsertVisible="False"
                 ReadOnly="True" SortExpression="id" />
             <asp:BoundField DataField="fname" HeaderText="fname"
                 SortExpression="fname" />
             <asp:BoundField DataField="lname" HeaderText="lname"
                 SortExpression="lname" />
             <asp:CheckBoxField DataField="marriage" HeaderText="marriage"
                 SortExpression="marriage" />
             <asp:BoundField DataField="salary" HeaderText="salary"
                 SortExpression="salary" />
             <asp:BoundField DataField="deptId" HeaderText="deptId"
                 SortExpression="deptId" />
             <asp:BoundField DataField="photo" HeaderText="photo"
                 SortExpression="photo" />
         </Columns>
     </asp:GridView>
     <asp:SqlDataSource ID="SqlDataSource1" runat="server"
         ConnectionString="<%$ ConnectionStrings:ConnectionString %>"
         DeleteCommand="DELETE FROM [employees] WHERE [id] = @id"
         SelectCommand="SELECT * FROM [employees]"
         UpdateCommand="UPDATE [employees] SET [fname] = @fname, [lname] = @lname, 
                        [marriage] = @marriage, [salary] = @salary, 
                       [deptId] = @deptId, [photo] = @photo WHERE [id] = @id" >
         <DeleteParameters>
             <asp:Parameter Name="id" Type="Int32" />
         </DeleteParameters>
         <UpdateParameters>
             <asp:Parameter Name="fname" Type="String" />
             <asp:Parameter Name="lname" Type="String" />
             <asp:Parameter Name="marriage" Type="Boolean" />
             <asp:Parameter Name="salary" Type="Int32" />
             <asp:Parameter Name="deptId" Type="Int32" />
```

```
 <asp:Parameter Name="photo" Type="String" />
             <asp:Parameter Name="id" Type="Int32" />
         </UpdateParameters>
     </asp:SqlDataSource>
 </div>
```
لاحظ بأني قمت في الكود السابق بحذف عبارة الإضافة Insert ضمن الأداة 1SqlDataSource وذلك لأن الأداة GridView لاتدعم ھذه العملیة بشكلھا الافتراضي .

في الكود السابق فإن نمط الحقول CommandField ھو الذي أتاح لنا الزرین Delete , Edit وذلك عبر تفعیل الخاصیتین ShowEditButton و ShowDeleteButton .

نمط الحقول CommandFields یدعم الخصائص التالیة :

- ButtonType : لتحدید نوع الأداة التي ستظھر ضمن ھذا الحقل ویمكن أن تأخذ إحدى القیم . Button, Image, Link
	- ShowSelectButton : یستخدم لعرض زر الاختیار Select .
		- SelectText : لتحدید نص یظھر على زر الاختیار .
		- SelectImageUrl : لتحدید صورة تظھر كزر الاختیار .
		- ShowEditButton : یستخدم لعرض زر التعدیل Edit .
			- EditText : لتحدید نص یظھر على زر التعدیل .
			- EditImageUrl : لتحدید صورة تظھر كزر تعدیل .
	- ShowDeleteButton : یستخدم لعرض زر الحذف Delete .
		- DeleteText : لتحدید نص یظھر على زر الحذف .
		- DeleteImageUrl : لتحدید صورة تظھر كزر حذف .
	- ShowInsertButton : یستخدم لعرض زر الإضافة Insert .
		- InsertText : لتحدید نص یظھر على زر الإضافة .
		- InsertImageUrl : لتحدید صورة تظھر كزر إضافة .
	- ShowCancelButton : یستخدم لعرض زر إلغاء الأمر Cancel .
		- CancelText : لتحدید نص یظھر على زر إلغاء الأمر .
		- CancelImageUrl : لتحدید صورة تظھر كزر إلغاء الأمر .
	- CuasesValidation : تمكننا من تجاوز أدوات التحقق عند الضغط على زر التعدیل Edit .
- ValidationGroup : تمكننا من ربط زر التعدیل مع مجموعة أدوات تحقق وذلك لنضمن أن البیانات الجدیدة تخضع لشروط محددة .

![](_page_30_Picture_106.jpeg)

بعد أن تعرفنا على خصائص نمط الحقول CommandField فإنھ بإمكاننا التعدیل على ھذه الخصائص بحیث نصل إلى نتیجة مشابھة للتالي :

أما الخصائص المعدلة فتظھر في الكود التالي :

```
ASP.net كود
    <div>
        <asp:GridView ID="GridView1" runat="server" AutoGenerateColumns="False"
            DataKeyNames="id" DataSourceID="SqlDataSource1">
            <Columns>
                <asp:CommandField
                    ButtonType="Image"
                   ShowEditButton="true"
                   EditText="Edit Movie"
                   EditImageUrl="edit.png"
                   UpdateText="Update Movie"
                   UpdateImageUrl="save.png"
                   ShowCancelButton="true"
                   CancelText="Cancel Edit"
                   CancelImageUrl="cancel.png"
                   ShowDeleteButton="true"
                   DeleteText="Delete Movie"
                    DeleteImageUrl="delete.png"
                 />
 . 
 .
```
#### حیث یمكن الوصول إلى هذه الخصائص من خلال النقر على smart tag ثم نختار Edit Columns ثم نحدد الحقل CommandField

![](_page_31_Picture_70.jpeg)

#### **استخدام نمط الحقول ImageField**

نستخدم نمط الحقول ImageField لعرض الصور داخل الأداة GridView حیث تكون موجودة على السیرفر و مسارات ھذه الصور تكون مخزنة ضمن جدول ما في قاعدة البیانات .

لنقم بدایة بإنشاء صفحة جدیدة و إضافة أداة GridView وربطھا مع الجدول Employee حیث نقوم بإحضار وعرض كافة الحقول , قم بتنفیذ ھذه الصفحة ضمن المتصفح , ستحصل على النتیجة التالیة :

![](_page_32_Picture_56.jpeg)

نلاحظ القیم المخزنة ضمن العمود photo وھي مسارات الصور ضمن المشروع الحالي , مانریده فعلیا ھو عرض ھذه الصور ولیس عرض مساراتھا ! وھنا یأتي دور نمط الحقول ImageField , اضغط على Edit Columns اختر و GridView الـ ضمن smart tag

![](_page_32_Picture_57.jpeg)

ستظھر النافذة Fileds , نقوم بحذف الحقل photo ) لأنھ بوضعھ الافتراضي یكون من النمط BoundField وھو غیر قادر على عرض الصور )

![](_page_33_Picture_48.jpeg)

نقوم بعد ذلك بإضافة حقل جدید من النمط ImageField ونقوم بضبط بعض خصائصھ كالتالي :

DataImageUrlField نعطیھا القیمة photo ) وھنا تكمن عملیة الربط الفعلیة مع مصدر البیانات الذي سیحدد مسار الصور ) , كما نقوم بضبط أبعاد الصور التي سیتم عرضھا حیث قمت بجعلھا 75 \* 75 بیكسل , تظھر ھذه الإعدادات في الشكل التالي :

![](_page_34_Picture_38.jpeg)

قم الآن بتنفیذ الصفحة السابقة , وستظھر النتیجة التالیة :

![](_page_35_Picture_106.jpeg)

تم ظھور الصور وھذا مانریده ولكن نلاحظ عدم ظھور عنوان للحقل الجدید ! نعود إلى النافذة Fileds السابقة , نحدد الحقل الجدید الذي قمنا بإضافتھ و نعطي الخاصیة HeaderText القیمة photo أو أي عنوان مناسب لك . بإمكانك عزیزي القارئ استكشاف باقي الخصائص ووظیفة كل منھا , حیث سأكتفي ضمن الصفحات القادمة بذكر الخصائص الھامة فقط لھذا النمط من الحقول .

كود الصفحة :

#### **ASP.net كود**

```
 <asp:GridView ID="GridView1" runat="server" AutoGenerateColumns="False"
         DataKeyNames="id" DataSourceID="SqlDataSource1">
         <Columns>
             <asp:BoundField DataField="id" HeaderText="id" InsertVisible="False"
                 ReadOnly="True" SortExpression="id" />
             <asp:BoundField DataField="fname" HeaderText="fname"
                 SortExpression="fname" />
             <asp:BoundField DataField="lname" HeaderText="lname"
                 SortExpression="lname" />
```

```
 <asp:CheckBoxField DataField="marriage" HeaderText="marriage"
             SortExpression="marriage" />
         <asp:BoundField DataField="salary" HeaderText="salary"
             SortExpression="salary" />
         <asp:BoundField DataField="deptId" HeaderText="deptId"
             SortExpression="deptId" />
         <asp:ImageField DataImageUrlField="photo" HeaderText="photo">
             <ControlStyle Height="75px" Width="75px" />
         </asp:ImageField>
     </Columns>
 </asp:GridView>
 <asp:SqlDataSource ID="SqlDataSource1" runat="server"
     ConnectionString="<%$ ConnectionStrings:ConnectionString %>"
     SelectCommand="SELECT * FROM [employees]">
 </asp:SqlDataSource>
```
نمط الحقول ImageField یدعم الخصائص التالیة :

- AlternateText : لتحدید نص بدیل یتم عرضھ في حال عدم ظھور الصورة
- DataAlternateTextField : لتحدید اسم حقل ضمن جدول في قاعدة البیانات یتم جلب النص البدیل منھ في حال عدم ظھور الصورة
	- DataAlternateTextFormatString : لتطبیق تنسیق ما على النص البدیل
- DataImageUrlField : لتحدید اسم حقل ضمن مصدر البیانات بحیث یحتوي على مسار الصورة
- NullImageUrl : لتحدید مسار لصورة بدیلة یتم عرضھا في حال كانت القیمة المحضرة من مصدر البیانات للخاصیة DataImageUrlField تساوي NULL

#### ملاحظة

إن الصور التي یتم إنشاؤھا سیتم ترجمتھا نھایة المطاف إلى وسوم <img <بلغة HTML وبالتالي لایخفى على أحد أھمیة وجود النص البدیل ""=alt , فبعض الأشخاص یوقف عرض الصور في متصفحھ الخاص فعندھا سیظھر ھذا النص , كما أنھ یرفع من ترتیب موقعك ضمن نتائج البحث في محركات البحث . إذا ً عزیزي المبرمج لاتھمل إعطاء قیمة للنص البدیل في كل مرة تستخدم فیھا الصور .

#### **استخدام نمط الحقول ButtonFields**

یستخدم النمط ButtonField لعرض أداة Button ضمن الجدول GridView وبالتالي نستطیع برمجة ھذا الزر لتنفیذ كود معین عند النقر علیھ , مثلا في جدول الموظفین employees سنقوم بعرض بیانات الموظفین و إضافة عمود جدید من النمط ButtonField ضمن الـ GridView وعند النقر علیھ یتم تحمیل صورة الموظف إلى جھاز المتصفح كما توضح الصورة التالیة :

![](_page_37_Figure_4.jpeg)

نضیف صفحة جدیدة لنطبق المثال علیھا , أضف GridView وقم بضبط إعداداتھ واتصالھ بقاعدة البیانات كما تعلمنا في الفقرات السابقة لیصبح ممثالا للشكل الظاھر في الصورة بالأعلى ( باستثناء ظھور الأزرار Download ( , بعد تجھیز ماسبق نأتي الآن إلى محور حدیثنا ھنا وھو إضافة حقل من النمط Edit Columns واختر GridView الـ ضمن smart tag على أنقر , ButtonField

![](_page_38_Picture_97.jpeg)

ستظھر النافذة Fileds , ضمن القسم Fields Available اختر النمط ButtonField واضغط على Add , ثم قم بتحدید الحقل الجدید الذي تم إضافتھ في القسم Fields Selected , بعد ذلك انتقل إلى القسم properties ButtonField و قم بتعدیل قیمة الخاصیة ButtonType إلى القیمة Button , تعدیل الخاصیة Text لإعطائھا القیمة Download ھذه الخطوات تتوضح من خلال الصورة التالیة :

![](_page_39_Picture_120.jpeg)

ملاحظة : بإمكاننا إعطاء الخاصیة ButonType القیمة Link أو Image حیث سیتم معاملتھم باعتبارھم أدوات LinkButton و ImageButton وھما مشتقان عموما من الأداة Button وقد تعرفنا علیھم بالتفصیل ضمن فصل سابق .

بعد الضغط على OK ضمن النافذة السابقة سیتم إضافة الحقل الجدید من النمط ButtonField و أصبح بإمكاننا البدء بكتابة الكود ضمن الأزرار التي أضیفت .

یتم كتابة الكود فعلیا ضمن الحدث RowCommand التابع للأداة GridView .

تجربة بسیطة :

سنقوم بإضافة أداة Lable إلى الصفحة الحالیة التي نعمل علیھا ونعطي الخاصیة Text القیمة 0 ( صفر) وعند النقر على أحد الأزرار التي ضمن الـ GridView یزید ھذا العدد بمقدار واحد , قم بتحدید الأداة GridView ثم ضمن الحدث RowCommand\_1GridView أكتب الكود التالي :

#### **كود #C**

```
 protected void GridView1_RowCommand(object sender, GridViewCommandEventArgs e)
 {
     Label1.Text = (int.Parse(Label1.Text) + 1).ToString();
 }
```
#### **كود VB**

```
 Protected Sub GridView1_RowCommand(ByVal sender As Object, ByVal e As
 GridViewCommandEventArgs)
     Label1.Text = (Integer.Parse(Label1.Text) + 1).ToString()
 End Sub
```
#### أما كود الصفحة فیكون بالشكل :

#### **ASP.net كود**

```
 <asp:GridView ID="GridView1" runat="server" AutoGenerateColumns="False"
         DataKeyNames="id" DataSourceID="SqlDataSource1"
         onrowcommand="GridView1_RowCommand" >
         <Columns>
             <asp:BoundField DataField="id" HeaderText="id" ReadOnly="True"
                 SortExpression="id" />
             <asp:BoundField DataField="fname" HeaderText="fname"
                 SortExpression="fname" />
             <asp:BoundField DataField="lname" HeaderText="lname"
                 SortExpression="lname" />
             <asp:CheckBoxField DataField="marriage" HeaderText="marriage"
                 SortExpression="marriage" />
             <asp:BoundField DataField="salary" HeaderText="salary"
                 SortExpression="salary" />
             <asp:BoundField DataField="deptId" HeaderText="deptId"
                 SortExpression="deptId" />
             <asp:ImageField DataImageUrlField="photo" HeaderText="photo">
                 <ControlStyle Height="75px" Width="75px" />
             </asp:ImageField>
             <asp:ButtonField ButtonType="Button" Text="Download" />
         </Columns>
     </asp:GridView>
     <asp:SqlDataSource ID="SqlDataSource1" runat="server"
         ConnectionString="<%$ ConnectionStrings:ConnectionString %>"
         SelectCommand="SELECT * FROM [employees]" >
     </asp:SqlDataSource>
     <br />
     <asp:Label ID="Label1" runat="server" Text="0" />
```
قم بتشغیل الصفحة الآن و قم بالنقر على الأزرار ضمن الـ GridView ولاحظ زیادة قیمة الأداة Lable .

إذا و حتى الآن فإن جمیع الأزرار تقوم بتنفیذ نفس الكود تماما ( وھو زیادة العداد بقیمة واحد ) و لكن مانریده نحن ھو تحمیل الصورة المجاورة للزر و بالتالي یجب معرفة مسار الصورة التي تظھر في نفس سطر الزر الذي تم النقر علیھ , نعود إلى كود الصفحة نضیف العمود photo إلى DataKeyNames ضمن 1GridView وھذه العملیة حتى نتمكن من الوصول إلى قیم ھذا العمود , نحدد للخاصیة CommandName التابعة للنمط ButtonField القیمة "download ", وبالتالي یصبح كود الصفحة :

#### **ASP.net كود <asp:GridView ID="GridView1" runat="server" AutoGenerateColumns="False" DataKeyNames="id,photo" DataSourceID="SqlDataSource1" onrowcommand="GridView1\_RowCommand"> <Columns> <asp:BoundField DataField="id" HeaderText="id" ReadOnly="True" SortExpression="id" /> <asp:BoundField DataField="fname" HeaderText="fname" SortExpression="fname" /> <asp:BoundField DataField="lname" HeaderText="lname" SortExpression="lname" /> <asp:CheckBoxField DataField="marriage" HeaderText="marriage" SortExpression="marriage" /> <asp:BoundField DataField="salary" HeaderText="salary" SortExpression="salary" /> <asp:BoundField DataField="deptId" HeaderText="deptId" SortExpression="deptId" /> <asp:ImageField DataImageUrlField="photo" HeaderText="photo"> <ControlStyle Height="75px" Width="75px" /> </asp:ImageField> <asp:ButtonField ButtonType="Button" Text="Download" CommandName="download" /> </Columns> </asp:GridView> <asp:SqlDataSource ID="SqlDataSource1" runat="server" ConnectionString="<%\$ ConnectionStrings:ConnectionString %>" SelectCommand="SELECT \* FROM [employees]" > </asp:SqlDataSource> <br /> <asp:Label ID="Label1" runat="server" Text="0" />**

أما الكود الذي یقوم بالوصول إلى مسار الصورة وتحمیلھا على جھاز المتصفح فسیكون ضمن الحدث RowCommand\_1GridView بالشكل التالي :

#### **كود #C**

```
 protected void GridView1_RowCommand(object sender, GridViewCommandEventArgs e)
    {
        if (e.CommandName == "download")
        {
            int index = int.Parse((string)e.CommandArgument);
            string filename = GridView1.DataKeys[index].Values["photo"].ToString();
            if (filename != "")
 {
                 string path = MapPath(filename);
                 byte[] bts = System.IO.File.ReadAllBytes(path);
                 Response.Clear();
                 Response.ClearHeaders();
                 Response.AddHeader("Content-Type", "Application/octet-stream");
                 Response.AddHeader("Content-Length", bts.Length.ToString());
                 Response.AddHeader("Content-Disposition", "attachment; filename=" + 
                     filename);
                 Response.BinaryWrite(bts);
                 Response.Flush();
                Response.End();
 }
        } 
    }
```
**كود VB**

```
 Protected Sub GridView1_RowCommand(ByVal sender As Object, ByVal e As
 GridViewCommandEventArgs)
     If e.CommandName = "download" Then
         Dim index As Integer = Integer.Parse(CType(e.CommandArgument, String))
         Dim filename As String = GridView1.DataKeys(index).Values("photo").ToString()
         If filename <> "" Then
             Dim path As String = MapPath(filename)
             Dim bts() As Byte = System.IO.File.ReadAllBytes(path)
             Response.Clear()
             Response.ClearHeaders()
             Response.AddHeader("Content-Type", "Application/octet-stream")
             Response.AddHeader("Content-Length", bts.Length.ToString())
             Response.AddHeader("Content-Disposition", "attachment; filename=" + 
                                 filename)
             Response.BinaryWrite(bts)
             Response.Flush()
             Response.End()
         End If
     End If
 End Sub
```
إن المتحول e یمتلك مجموعة من الخصائص منھا CommandName و CommandArgument والذین قمنا بتحدید قیمھما ضمن الأداة GridView , بدایة اختبرنا قیمة CommandName للتحقق من أن الزر الذي تم النقر علیھ ھو أحد أزرار الـ download ) ضمن ھذا المثال بإمكاننا إلغاء ھذا الشرط لأنھ أساسا لایوجد سوى عمود واحد من النمط ButtonFeilds ولكن لو تم وضع أكثر من عمود من ھذا النمط عندئذ لابد من فحص قیمة CommandName لمعرفة أي العمودین تم النقر فیھ ) . قمنا بعد ذلك بالحصول على رقم السطر الذي تم نقر الزر فیھ وتخزینھ في المتحول index ثم حصلنا على قیمة الخلیة التي ھي تقاطع العمود photo مع السطر ذو الدلیل index , وذلك لمعرفة مسار الصورة على السیرفر وأخیرا قمنا بتنزیلھا على جھاز المستخدم .

#### **استخدام نمط الحقول HyperLinkField**

نستخدم نمط الحقول HyperLinkFiled لبناء روابط تشعبیة داخل الأداة GridView , وبإمكاننا جعل ھذه الروابط دینامیكیة بحیث یقوم كل منھا بعرض نص مختلف عن الآخر و ینقلنا إلى صفحة مختلفة عن غیره وبإمكاننا من ناحیة أخرى جعل ھذه الروابط ثابتة النص وتنقلنا جمیعھا إلى صفحة ثابتة .

سنقوم بإنشاء صفحتين , الصفحة الأولى ( Departments.aspx ) نعرض فيها أقسام الشركة وعند النقر على اسم قسم ما يتم الانتقال إلى صفحة أخرى ( employees.aspx ) لعرض الموظفين التابعين لهذا القسم كما توضح الصور التالیة :

![](_page_43_Figure_6.jpeg)

![](_page_43_Picture_143.jpeg)

لنقم بدایة ببناء الصفحة aspx.Deparments , أضف علیھا أداة GridView اربطھا مع الجدول deparments . ثم نضغط على الـ tag smart الخاص بالأداة GridView ونختار Columns Edit

![](_page_44_Figure_3.jpeg)

ستظھر النافذة Fields , من القسم fields selected قم بحذف جمیع الحقول الموجودة , بعد ذلك اختر HyperLinkField من القسم fields Available واضغط على Add , نقوم الآن بضبط بعض خصائص ھذا الحقل الجدید . نعطي الخاصیة DataNavigateUrlField القیمة id , كما نعطي الخاصیة DataNavigateUrlFormatString القیمة {0}=id?aspx.employees ھذه العبارة تمثل اسم الصفحة التي سیتم الانتقال إلیھا عند النقر على أحد الروابط التشبعیة التي سیولدھا ھذا الحقل , نلاحظ أنھ یحتاج لقیمة للبارامتر {0}=id ھذه القیمة یتم أخذھا من قیمة الخاصیة DataNavigateUrlField التي عدلناھا قبل قلیل ( سنتأتي على شرح ھذه الخصائص بعد قلیل ) , أخیرا نعطي الخاصیة DataTextField القیمة name وھي تمثل النص الذي سیتم عرضھ كرابط تشعبي . الصورة التالیة توضح الخطوات التي قمنا بھا

![](_page_45_Picture_106.jpeg)

إلى ھنا نكون قد انتھینا من إعداد ھذا الحقل ولكن قبل إغلاق النافذة السابقة بإمكانك تعدیل الخاصیة HeaderText لإعطاء عنوان لھذا الحقل ولیكن "اسم القسم" .

كود الصفحة :

![](_page_45_Picture_5.jpeg)

```
 ConnectionString="<%$ ConnectionStrings:ConnectionString %>"
         SelectCommand="SELECT * FROM [departments]"></asp:SqlDataSource>
 </div>
```
نمط الحقول HyperLinkField یدعم الخصائص التالیة :

- DataNavigateUrlFields : لتحدید حقل ( أو مجموعة حقول ) من مصدر البیانات لیتم استخدامھ مع الخاصیة DataNavigateUrlFormatString
- DataNavigateUrlFormatString : لتحدید صیغة النص المراد بناؤه لتمثیل الرابط الذي سیتم الانتقال إلیھ
	- DataTextField : لتحدید حقل من مصدر البیانات یتم استخدامھ كنص ظاھر للرابط
	- DataTextFormatString : لتحدید صیغة النص المطلوب بناؤه لیظھر كنص للرابط
		- NavigateUrl : لتحدید رابط ثابت یتم الانتقال إلیھ
- Target : لتحدید أسلوب عرض الصفحة المحددة في الرابط وھي تأخد إحدى القیم , blank top , self , parent كما یمكن أن تأخد اسم لـ frame أو iframe
	- Text : لتحدید نص ثابت یظھر كنص ظاھر للرابط

إلى ھنا نكون قد انتھینا من الحدیث عن نمط الحقول HyperLinkField بإمكانك عرض الصفحة ضمن المتصفح و مشاھدة النتیجة . بالطبع عند النقر على أحد الروبط فإنھ سینقلك إلى الصفحة employees وھي غیر موجودة بعد ولكن لاحظ العنوان المطلوب والقیمة التي یأخذھا البارامتر id بحسب رقم القسم الذي اخترتھ .

عموما سنقوم الآن ببناء الصفحة aspx.employees لعرض الموظفین التابعین للقسم الذي تم اختیاره من الصفحة departments . أضف أداة GridView واربطھا مع الجدول employees من قاعدة البیانات ولكن أضف شرط على عبارة الاستعلام وھو أن یتم عرض الموظفین التابعین للقسم الذي تم تمریر رقمھ ضمن عنوان الصفحة ( ناقشنا كیفیة إضافة ھذه الشروط في فصل سابق ) الصورة التالیة توضح العمل المطلوب

![](_page_47_Picture_40.jpeg)

نكمل باقي الخطوات كالمعتاد .

كود الصفحة ( سأكتفي بعرض الجزء الخاص بعبارة الاستعلام أما كود الأداة GridView فھو تقلیدي ولاجدید علیھ في ھذه الصفحة )

![](_page_48_Picture_94.jpeg)

قم الآن بإعادة اختبار التمرین كاملا , شغل الصفحة departments واختر قسم ما لیتم عرض الصفحة employess مع بیانات الموظفین التابعین لھذا القسم . مرة أخرى لاحظ كیفیة تمریر البارامتر id ضمن عنوان الصفحة .

![](_page_48_Picture_95.jpeg)

#### **استخدام نمط الحقول TemplteField**

یمكننا ھذا النمط من إضافة أي شي نرغب بھ داخل عمود الـ GridView , فھو بمثابة قالب فارغ نستطیع من خلالھ إنشاء الشكل الذي نرید , حیث بإمكاننا إضافة معظم أدوات NET.ASP أو HTML لیتم عرضھا ضمن ھذا النمط ( ... HyperLink ,Image ,Button ( . وبالتالي نستیطع القول إن تمكنت جیدا من ھذا النمط فھو یغنیك عن جمیع الأنماط السابقة التي تحدثنا عنھا . لتوضیح أسلوب التعامل مع ھذا النمط سنقوم بتطبیق ثلاث أمثلة مختلفة من ناحیة الھدف و الصعوبة وذلك للإحاطة بأكبر قدر ممكن من مزایا ھذا النمط. المثال الأول :

سنقوم ضمن ھذا المثال بتوضیح كیفیة عرض صورة ضمن نمط الحقول TemplateField , قم بإضافة صفحة جدید و أضف علیھا أداة GridView و اربطھا مع الجدول employees لیتم عرض جمیع بیانات الموظفین في الجدول , قم بالنقر على SmartTag و اختر EditColumns

![](_page_49_Picture_96.jpeg)

ثم قم بتحدید العمود photo , ثم اضغط على TemplateFiled a into field this Convert , ثم اضغط على OK

![](_page_50_Picture_111.jpeg)

وبھذا نكون قد حولنا العمود photo من النمط الافتراضي لھ ( BoundField ( إلى النمط TemplateField . ولو قمنا بفحص كود الصفحة سنجد الجزء التالي الخاص بالعمود photo

![](_page_50_Picture_112.jpeg)

نلاحظ أن الحقل photo أصبح من النمط TemplateField و بداخلھ أداتین أو قالبین , القالب الأول ItemTemplate و بداخلھ یتم وضع المحتویات التي نرغب بعرضھا عند تنفیذ الصفحة و تكون الأداة GridView بوضعیة عرض البیانات ( وھي الحالة الافتراضیة ) , القالب الثاني EditItemTemplate وبداخلھ یتم وضع المحتویات التي سیتم عرضھا عندما تكون الأداة GridView بوضعیة تعدیل البیانات .

نعود الآن إلى الصفحة بوضعیة التصمیم و ننقر على samrtTag ونختار Templates Edit

![](_page_51_Picture_69.jpeg)

ّ ھذا الخیار یمكننا من تعدیل جمیع الحقول التي من النمط TemplateField

![](_page_51_Picture_70.jpeg)

نحذف الأداة Lable1 و نضع عوضاً عنها أداة Image , لنجعلها تقوم بعرض صورة الموظف

![](_page_51_Picture_71.jpeg)

نضغط على SmartTag الخاص بالأداة 1Image التي ضفناھا و نختار DataBindings Edit , ھذه الخطوة لكي نحدد اسم العمود الذي یحتوي على مسارات الصور ضمن الجدول employees كما توضح الصورة التالیة :

![](_page_52_Picture_75.jpeg)

نلاحظ أنھ بالإمكان تحدید عمود آخر یكون بمثابة مصدر بیانات للخاصیة AlternateText والتي سیتم عرض قیمتھا في حال عدم ظھور الصورة .

بعد الانتھاء من تحدید مصدر بیانات الصورة نضغط على SmartTag الخاص بالأداة GridView ونختار . End Template Editng

![](_page_52_Picture_76.jpeg)

نعود إلى كود الصفحة و بالتحدید إلى كود الحقل photo لنجده أصبح كالتالي :

![](_page_53_Picture_3.jpeg)

نلاحظ من خلال الكود السابق تغییر قیمة محتویات القالب ItemTemplate , حیث كان Lable و قد أصبح Image , كان بإمكاننا بسھولة إجراء ھذا التعدیل على الكود مباشرة دون الحاجة للإستعانة بالنوافذ السابقة , إنما أردت توضیح كلا الأسلوبین ولك الحریة فیما تختار .

قم بتشغیل الصفحة السابقة و ستلاحظ عرض صور الموظفین دون الحاجة لاستخدام نمط الحقول ImageField و بأسلوب مماثل بإمكانك وضع أوات أخرى والاستغناء عن أنماط الحقول السابقة . قم بحذف القالب EditItemTemplate فلا داعي لھ في مثالنا ھذا , كود الصفحة لھذا المثال كاملا :

```
ASP.net كود
 <div>
     <asp:GridView ID="GridView1" runat="server" AutoGenerateColumns="False"
         DataKeyNames="id" DataSourceID="SqlDataSource1">
         <Columns>
             <asp:BoundField DataField="id" HeaderText="id" InsertVisible="False"
                 ReadOnly="True" SortExpression="id" />
             <asp:BoundField DataField="fname" HeaderText="fname"
                 SortExpression="fname" />
             <asp:BoundField DataField="lname" HeaderText="lname"
                 SortExpression="lname" />
             <asp:CheckBoxField DataField="marriage" HeaderText="marriage"
                 SortExpression="marriage" />
             <asp:BoundField DataField="salary" HeaderText="salary"
                 SortExpression="salary" />
             <asp:BoundField DataField="deptId" HeaderText="deptId"
                 SortExpression="deptId" />
             <asp:TemplateField HeaderText="photo" SortExpression="photo">
                 <ItemTemplate>
                     <asp:Image ID="Image1" runat="server"
                                 ImageUrl='<%# Eval("photo") %>' />
                 </ItemTemplate>
```

```
 </asp:TemplateField>
         </Columns>
     </asp:GridView>
     <asp:SqlDataSource ID="SqlDataSource1" runat="server"
         ConnectionString="<%$ ConnectionStrings:ConnectionString %>"
         SelectCommand="SELECT * FROM [employees]"></asp:SqlDataSource>
 </div>
```
لاحظنا من خلال المثال السابق أن نمط الحقول TemplateField یحتوي على نمطین من القوالب أحدھما لوضعیة عرض البیانات و الآخر یظھر عند وضعیة التعدیل , في الحقیقة یوجد أربعة أنماط أخرى حیث إن نمط الحقول TemplateField یدعم أنماط القوالب التالیة :

- ItemTemplate : تظھر محتویات ھذا القالب في كل سطر بیانات یتم عرضھ ضمن الأداة GridView
- EditItemTemplate : تظھر محتویات ھذا القالب فقط عندما یكون السطر في حالة تعدیل البیانات
- InsertItemTemplate : تظھر محتویات ھذا القالب فقط عندما نرغب بإضافة سطر جدید و ھذه العملیة غیر مدعومة ضمن الأداة GridView وبالتالي لایوجد استخدام فعلي لھذا القالب ضمن الـ GridView ولكننا سنستخدمھ مع أدوات أخرى ضمن فصول قادمة
- AlternatingItemTemplate : تظھر محتویات ھذا القالب في الأسطر ذات الدلیل الزوجي ضمن الـ GridView ) السطر الثاني و الرابع والسادس ... وھكذا ) , في حین أن الأسطر الفردیة تبقى لتعرض محتویات القالب ItemTemplate , واذا لم یتم ذكر ھذا القالب فإن جمیع الأسطر ستعرض محتویات القالب ItemTemplate ) كما فعلنا ضمن المثال السابق )
	- HeaderTemplate : محتویات ھذا القالب تظھر كعنوان یظھر أعلى العمود
	- FooterTemplate : محتویات ھذا القالب تظھر كعنوان یظھر أسفل العمود

المثال الثاني

سنقوم ضمن ھذا المثال بالتعامل مع نمط القوالب EditItemTemplate وذلك لإضافة أداة التحقق RequiredFieldValidator لضمان أن المستخدم لم یترك حقل البیانات فارغ عند إجراء عملیة التعدیل

![](_page_55_Picture_161.jpeg)

قم بإنشاء صفحة جدیدة و أضف علیھا أداة GridView مع تفعیل إمكانیة تعدیل وحذف البیانات , قم بعد ذلك بتحویل الحقل fname إلى النمط TemplateField , اضغط على SmartTag الأداة GridView Edit Templates واختر

![](_page_55_Figure_4.jpeg)

قم بتحدید القالب EditItemTemplate , ثم أضف أداة التحقق RequiredFieldValidator بجانب الأداة TextBox الموجودة مسبقا , قم بظبط قیمة الخاصیة ControlToValidate التابعة لأداة التحقق لربطھا مع الـ TextBox ) لمزید من المعلومات عن أدوات التحقق راجع فصل "استخدام أدوات التحقق" ) . أخیرا اضغط على Editing Template End وقم بتشغیل الصفحة , قم بالضغط على Edit وحاول تعدیل البیانات بعد أن تقوم بمسح قیمة الاسم الأول ولاحظ ظھور رسالة الاعتراض و عدم تنفیذ عملیة التعدیل .

كود الصفحة :

#### **ASP.net كود**

```
 <div>
     <asp:GridView ID="GridView1" runat="server" AutoGenerateColumns="False"
         DataKeyNames="id" DataSourceID="SqlDataSource1" >
         <Columns>
             <asp:CommandField ShowEditButton="True" />
             <asp:BoundField DataField="id" HeaderText="id" ReadOnly="True"
                 SortExpression="id" />
```

```
 <asp:TemplateField HeaderText="fname" SortExpression="fname">
                  <ItemTemplate>
                      <asp:Label ID="Label1" runat="server"
                                 Text='<%# Bind("fname") %>'>
                      </asp:Label>
                 </ItemTemplate>
                 <EditItemTemplate>
                      <asp:TextBox ID="TextBox1" runat="server"
                                 Text='<%# Bind("fname") %>'></asp:TextBox>
                      <asp:RequiredFieldValidator ID="RequiredFieldValidator1"
                          runat="server" ControlToValidate="TextBox1"
                         < "Red="ForeColor" الاسم إدخال الرجاء"=ErrorMessage 
                      </asp:RequiredFieldValidator>
                  </EditItemTemplate>
             </asp:TemplateField>
             <asp:BoundField DataField="lname" HeaderText="lname"
                              SortExpression="lname" />
         </Columns>
     </asp:GridView>
     <asp:SqlDataSource ID="SqlDataSource1" runat="server"
         ConnectionString="<%$ ConnectionStrings:ConnectionString %>"
         SelectCommand="SELECT * FROM [employees]"
         UpdateCommand="UPDATE [employees] SET [fname] = @fname, [lname] = @lname 
                         WHERE [id] = @id">
         <UpdateParameters>
             <asp:Parameter Name="fname" Type="String" />
             <asp:Parameter Name="lname" Type="String" />
             <asp:Parameter Name="id" Type="Int32" />
         </UpdateParameters>
     </asp:SqlDataSource>
 </div>
```
المثال الثالث :

#### **استخدام الأداة DropDownList داخل الأداة GridView**

ضمن ھذا المثال سنقوم باستخدام نمط الحول TemplateField لوضع أداة DropDownList داخل الأداة GridView حیث تظھر في حالة تحریر سطر البیانات لأجراء تعدیل ما ( راجع المثال السابق ), كما توضح الصورة التالیة :

![](_page_57_Picture_207.jpeg)

وبالتالي فإننا سنتعامل مع القالب EditItemTemplate . بدایة قم بإضافة أداة GridView واربطھا مع مصدر بیانات 1SqlDataSource بحیث ضمن عبارة الـ Select نقوم بربط الجدولین Departments و Employees مع بعضھما ( عبر الحقل رقم القسم ) وذلك لكي نتمكن من عرض اسم القسم ضمن جدول الـ GridView و قم طبعا بتفعیل خیارات التعدیل والحذف ضمن مصدر البیانات .

#### **ASP.net كود**

```
 <div>
        <asp:GridView ID="GridView1" runat="server" AutoGenerateColumns="False"
            DataKeyNames="id" DataSourceID="SqlDataSource1">
            <Columns>
                <asp:CommandField ShowEditButton="True" />
                <asp:BoundField DataField="id" HeaderText="id" InsertVisible="False"
                    ReadOnly="True" SortExpression="id" />
                <asp:BoundField DataField="fname" HeaderText="fname"
                    SortExpression="fname" />
                <asp:BoundField DataField="lname" HeaderText="lname"
                    SortExpression="lname" />
            </Columns>
        </asp:GridView>
        <asp:SqlDataSource ID="SqlDataSource1" runat="server"
            ConnectionString="<%$ ConnectionStrings:ConnectionString %>"
            SelectCommand="SELECT [employees].[id], [fname], [lname], [deptId], [name] 
FROM [employees] inner join [departments] ON [employees].[deptId] = [departments].[id] "
            UpdateCommand="UPDATE [employees] SET [fname] = @fname, [lname] = @lname, 
                            [deptId] = @deptId WHERE [id] = @id">
            <UpdateParameters>
 <asp:Parameter Name="fname" Type="String" />
 <asp:Parameter Name="lname" Type="String" />
                <asp:Parameter Name="deptId" Type="Int32" />
                <asp:Parameter Name="id" Type="Int32" />
            </UpdateParameters>
        </asp:SqlDataSource>
    </div>
```
قم بعد ذلك بإضافة حقل جدید من النمط TemplateField وذلك من النافذة Fields والتي تظھر بعد النقر على smart tag الأداة GridView واختيار Edit Columns . بعد ذلك نختار Edit Template و نحدد القالب EditItemTemplate ثم نضع بداخلھ أداة DropDownList و نربطھا مع جدول الأقسام Departments و لكن في عبارة الـ select قم بإعطاء الحقل Id اسم مستعار ولیكن deptId وذلك حتى یتطابق مع اسم العمود المقابل لھ ضمن الجدول Employees لكي نتمكن من استخدام قیمتھ عند تعدیل رقم القسم الخاص بموظف ما .أما ضمن القالب ItemTemplate فإننا سنضیف أداة Lable نجعلھا تعرض اسم القسم كما یوضح كود الصفحة :

![](_page_58_Figure_3.jpeg)

![](_page_58_Picture_226.jpeg)

```
 </asp:TemplateField>
         </Columns>
     </asp:GridView>
     <asp:SqlDataSource ID="SqlDataSource2" runat="server"
         ConnectionString="<%$ ConnectionStrings:ConnectionString %>"
         SelectCommand="SELECT [id] as deptId, [name] FROM [departments]">
     </asp:SqlDataSource>
     <asp:SqlDataSource ID="SqlDataSource1" runat="server"
         ConnectionString="<%$ ConnectionStrings:ConnectionString %>"
         SelectCommand="SELECT [employees].[id], [fname], [lname], [deptId], [name] 
                         FROM [employees] inner join [departments] 
                         ON [employees].[deptId] = [departments].[id] "
         UpdateCommand="UPDATE [employees] SET [fname] = @fname, [lname] = @lname, 
                         [deptId] = @deptId WHERE [id] = @id">
         <UpdateParameters>
             <asp:Parameter Name="fname" Type="String" />
             <asp:Parameter Name="lname" Type="String" />
             <asp:Parameter Name="deptId" Type="Int32" />
             <asp:Parameter Name="id" Type="Int32" />
         </UpdateParameters>
     </asp:SqlDataSource>
 </div>
```
**الأحداث التي تطلقھا الأداة GridView** 

تطلق الأداة GridView مجموعة كبیرة من الأحداث Events , والتي یمكن تقسیمھا إلى ثلاث مجموعات :

المجموعة الأولى : الأحداث التي يتم إطلاقها بدءاً من ربط الأداة GridView مع مصدر البيانات وانتهاءاً بعرض البیانات , وھذه الأحداث ھي :

- DataBinding ً : یتم إطلاقھ مباشرة قبل ربط الأداة GridView مع مصدر البیانات
- DataBound ً : یتم إطلاقھ مباشرة بعد ربط الأداة GridView مع مصدر البیانات
- RowCreated : یتم إطلاقھ عند كل عملیة إنشاء لسطر جدید . لنفرض أن مصدر البیانات یحتوي على خمسین سجل , عندئذ یتم إطلاق ھذا الحدث ضمن الـ GridView خمسین مرة ( مرة واحدة لكل سطر یتم إنشاؤه ) .
- RowDataBound : یتم إطلاقھ عند ربط سطر من الـ GridView مع سجل بیانات من مصدر البیانات ( مشابھ للحدث RowCreated ولكن عند ربط السطر و لیس عند إنشائھ ) .

المجموعة الثانیة : مجموعة الأحداث التي تتعلق باختیار أو تعدیل سطر البیانات ضمن الأدة GridView وھي استجابة لفعل قام بھ المستخدم , وھذه الأحداث ھي :

- RowUpdating : یتم إطلاقھ قبل تعدیل سطر البیانات مباشرة
- RowUpdated : یتم إطلاقھ بعد تعدیل سطر البیانات مباشرة
- RowCancelingEdit : یتم إطلاقھ عندما یتم إلغاء عملیة تعدیل سطر البیانات
	- RowDeleting : یتم إطلاقھ قبل حذف سطر البیانات مباشرة
	- RowDeleted : یتم إطلاقھ بعد حذف سطر البیانات مباشرة
- RowCommand : یتم إطلاقھ كاستجابة لأي حدث انطلق من قبل أداة موجودة ضمن الأداة GridView , مثلا لو قمت بالضغط على زر موجود ضمن الأداة GridView عندئذ یتم إطلاق ھذا الحدث وقد رأینا ھذا الأمر ضمن مثال سابق في ھذا الفصل .
- SelectedIndexChanging : یتم إطلاق ھذا الحدث عندما یقوم المستخدم باختیار سطر بیانات مختلف عن السطر الحالي , وھذا الحدث یتم إطلاقھ قبل تغییر السطر المختار مباشرة
	- SelectedIndexChanged : یتم إطلاقھ بعد القیام باختیار سطر ما مباشرة

المجموعة الثالثة : الأحداث التي تتعلق بترتیب البیانات أو تقسیمھا إلى عدة صفحات وھي :

- Sorting : یتم إطلاقھ قبل ترتیب البیانات مباشرة
	- Sorted : یتم إطلاقھ بعد ترتیب البیانات مباشرة
- PageIndexChanging : یتم إطلاقھ قبل تغییر الصفحة الحالیة مباشرة (صفحة GridView ( وھذا الحدث یعمل فقط في حالة تقسیم البیانات ضمن الأداة GridView إلى عدة صفحات .
- PageIndexChanged : مشابھ للحدث السابق ولكن یتم إطلاقھ بعد تغییر الصفحة الحالیة مباشرة

**تمییز الأسطر وفق شطر معین** 

سنقوم ضمن ھذه الفقرة بتطبیق مثال لتوضیح عمل الحدث RowDataBound , حیث سنقوم بجعل أسطر الموظفین المتزوجین تظھر باللون الأصفر , كما توضح الصورة التالیة :

![](_page_60_Picture_157.jpeg)

قم بإنشاء صفحة جدیدة و أضف إلیھا أداة GridView و اربطھا مع جدول الموظفین , بعد الانتھاء من ذلك قم بكتابة الكود التالي ضمن الحدث RowDataBound الخاص بالأداة GridView

```
كود #C
    protected void GridView1_RowDataBound(object sender, GridViewRowEventArgs e)
 {
        if (e.Row.RowType == DataControlRowType.DataRow)
 {
            bool marriage = (bool)DataBinder.Eval(e.Row.DataItem, "marriage");
            if (marriage)
                e.Row.BackColor = System.Drawing.Color.Yellow;
        }
    }
```
**كود VB Protected Sub GridView1\_RowDataBound(ByVal sender As Object, ByVal e As GridViewRowEventArgs) If e.Row.RowType = DataControlRowType.DataRow Then Dim marriage As Boolean = CType(DataBinder.Eval(e.Row.DataItem, "marriage"), Boolean) If marriage Then e.Row.BackColor = System.Drawing.Color.Yellow End If End If End Sub**

لاحظ بأن الكود السابق یعمل بعد ربط كل سطر ضمن الـ GridView مع سجل البیانات , وبالتالي نفحص قیمة الحقل "marriage "فإن كانت قیمتھ "True "یتم تلوین السطر الحالي بخلفیة صفراء . أما السطر الذي وضعناه في أول الكود فھو یفحص أن السطر الحالي ھو سطر بیانات و ذلك حتى یتم استثناء سطر العناوین من الكود السابق . أما الصف DataBinder فھو الذي یقوم بربط سجل البیانات من مصدر البیانات مع سطر ضمن الأداة GridView وذلك عبر الدالة ()Eval , لذلك قمنا باستخدامھا للوصول إلى قیمة الحقل "marriage ".

كود الصفحة :

```
ASP.net كود
 <div>
     <asp:GridView ID="GridView1" runat="server" AutoGenerateColumns="False"
         DataKeyNames="id" DataSourceID="SqlDataSource1"
         onrowdatabound="GridView1_RowDataBound" >
```

```
 <Columns>
             <asp:BoundField DataField="id" HeaderText="id" ReadOnly="True"
                 SortExpression="id" />
             <asp:BoundField DataField="fname" HeaderText="fname"
                 SortExpression="fname" />
             <asp:BoundField DataField="lname" HeaderText="lname"
                 SortExpression="lname" />
             <asp:CheckBoxField DataField="marriage" HeaderText="marriage"
                 SortExpression="marriage" />
             <asp:BoundField DataField="salary" HeaderText="salary"
                 SortExpression="salary" />
         </Columns>
     </asp:GridView>
     <asp:SqlDataSource ID="SqlDataSource1" runat="server"
         ConnectionString="<%$ ConnectionStrings:ConnectionString %>"
         SelectCommand="SELECT * FROM [employees]" />
 </div>
```
ضمن المثال السابق استخدمنا DataItem , RowType وھي خصائص تتبع للصف GridViewRow حیث إنھ یحتوي على الخصائص التالیة :

- Cells : تمثل مجموعة خلایا السطر الحالي حیث یمكن الوصول لقیمة كل خلیة منھا .
	- DataItem : یمثل سجل البیانات الذي یتم ربطھ مع سطر البیانات الحالي .
		- RowIndex : یمثل دلیل السطر الحالي .
- RowType : یمثل نمط السطر الحالي حیث یمكن أن یأخد إحدى القیم التالیة ,DataRow . Header, Footer, NullRow, Pager, Separator

**استخدام GridView داخل GridView آخر** 

ھناك العدید من الحالات التي نحتاج فیھا لوضع GridView داخل GridView آخر , مثلا لنفترض أننا نرید عرض الأقسام التي لدینا و تحت كل قسم یتم عرض الموظفین العاملین فیھ , كما توضح الصورة :

![](_page_63_Picture_113.jpeg)

تكمن الفكرة ببساطة بوضع الـ GridView الخارجي وربطھ مع جدول الأقسام , وإضافة حقل من النمط TemplateField إلیھ ونضیف ضمنھ GridView آخر و نربطھ مع جدول الموظفین و نضیف علیھ شرط أن یكون رقم القسم مساوي لقیمة متحول ما , ھذا المتحول سنقوم بتغییر قیمتھ عند كل إطلاق حدث RowDataBound ضمن الـ GridView الخارجي بحیث نجعلھ یساوي قیمة رقم القسم الحالي .

كود الصفحة :

**ASP.net كود <div> <asp:GridView ID="GridView1" runat="server" AutoGenerateColumns="False" DataKeyNames="id" DataSourceID="SqlDataSource1" ShowHeader="False" onrowdatabound="GridView1\_RowDataBound" > <Columns> <asp:TemplateField> <ItemTemplate> <center> <h2><%#Eval("name") %></h2> <asp:GridView ID="GridView2" runat="server" AutoGenerateColumns="False" DataKeyNames="id" DataSourceID="empDataSource"> <Columns>**

![](_page_64_Figure_2.jpeg)

أما ضمن الحدث RowDataBound الخاص بالأداة 1GridView فنكتب الكود التالي :

![](_page_64_Figure_4.jpeg)

#### **كود VB**

```
 Protected Sub GridView1_RowDataBound(ByVal sender As Object, ByVal e As
 GridViewRowEventArgs)
     If e.Row.RowType = DataControlRowType.DataRow Then
         Dim departmentId As Integer = CType(DataBinder.Eval(e.Row.DataItem, "id"), 
                                               Integer)
         Dim empDataSource As SqlDataSource =
                            CType(e.Row.FindControl("empDataSource"), SqlDataSource)
         empDataSource.SelectParameters("deptId").DefaultValue = 
                                                              departmentId.ToString()
     End If
 End Sub
```
حیث یتم تغییر قیمة البارامتر deptId عند كل عملیة ربط سجل جدید من الجدول Departments مع سطر من الأداة GridView .

**الخاتمة** 

إلى ھنا نأتي إلى نھایة ھذا الفصل الطویل والمتعدد الأفكار للتعامل مع الأداة GridView , إن الكثیر من المواضیع التي ناقشناھا یمكن أن یتم تطبیقھا باستخدام أدوات البیانات الأخرى مثل DataList و Repeater وغیرھم من الأدوات التي سنناقشھا بالتفصیل ضمن فصول قادمة . إن أدوات التحكم بالبیانات تمثل جزء كبیر من عالم تطویر مواقع وتطبیقات الانترنت , وھذا الفصل سیكون قاعدة نعتمد علیھا أثناء الفصول القادمة حتى لانكرر نفس الأفكار , لذلك أرجو تطبیق واستیعاب جمیع الأفكار والأمثلة التي تمت مناقشتھا . والله ولي التوفیق .

الفصول التي صدرت حتى الآن :

-1 الفصل الأول : استخدام أدوات التحكم القیاسیة -2 الفصل الثاني : استخدام أدوات التحكم المتقدمة -3 الفصل الثالث : استخدام أدوات التحقق -4 الفصل الرابع : استخدام صفحات الماستربیج -5 الفصل الخامس : استخدام الثیمات Themes -6 الفصل السادس : أساسیات التعامل مع قواعد البیانات -7 الفصل السابع : استخدام قوائم التكرار -8 الفصل الثامن : استخدام الأداة GridView

لتحمیل جمیع أجزاء السلسلة المتوفرة :

https://www.mediafire.com/folder/u44z9omx9ajjv/asp.net

http://www.4shared.com/folder/i34\_lCo0/ASP.html

أو البحث في Googleعن : محمد عمر الحاج خلف - أو- NET.ASP خطوة بخطوة حتى الاحتراف للتواصل :

m-hajjkhalaf@hotmail.com

http://www.facebook.com/mohammed.hajkhalaf

محمد عمر الحاج خلف – سوریا